#### **How to Register To GRCF TMO Dashboard**

- Ø **In order to access the JHU GRCF Dashboard, customer needs to login from within their thermofisher.com account.**
	- $\circ$  Customers with existing thermofisher.com profiles first need to submit a request to link their profiles to the JHU GRCF Dashboard. After account linkage is completed, the JHU GRCF Dashboard will appear on their thermofisher.com profile.
	- o Customers without a thermofisher.com profile will need to create one (selfservice or we can prepare on their behalf per request).

### **1. Existing customers with thermofisher.com profiles/account, can submit their request to link their profiles to the JHU GRCF Dashboard in the following steps:**

Email the information below to supplycenters@thermofisher.com requesting to link their profile to the JHU GRCF Dashboard:

- a. Name
- b. Email address
- c. Company or institution name
- d. Dept or lab name
- e. Street address, City, State, Zip Code, Phone Number
- f. Direct Ship To (if known)
- g. Site Name: Johns Hopkins Univ GRCF Portal
- h. Site Ship To: JOHNS HOPKINS UNIV [69198998]

Expect 24 hours for the supplycenters@thermofisher.com to finalize the accounts linkage process. Once your account is successfully linked to JHU GRCF Dashboard, you will see the below menu when you log in to www.thermofisher.com

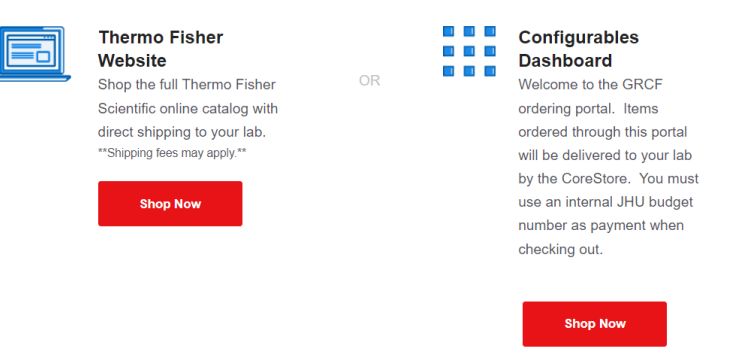

Where do you want to go today?

For any support and inquiries, please reach out to your Biosciences Account Manager, Manny Paniagua: manuel.paniagua@thermofisher.com

Ø **There are 2 options to request a new user profile/account on thermofisher.com:**

# **Option 1: Ask our supplycenters@thermofisher.com team to create a thermofisher.com profile account AND link it to the GRCF Dashboard on your behalf:**

Email the information below to supplycenters@thermofisher.com requesting a thermofisher.com profile AND linked to the JHU GRCF Dashboard:

- i. Name
- j. Email address
- k. Company or institution name
- l. Dept or lab name
- m. Street address, City, State, Zip Code, Phone Number
- n. Direct Ship To (if known)
- o. Site Name: Johns Hopkins Univ GRCF Portal
- p. Site Ship To: JOHNS HOPKINS UNIV [69198998]
- 2. A follow up email will be sent to the customer requesting to complete profile registration by creating their own password credentials.
- 3. Next, supplycenters@thermofisher.com will link the newly created thermofisher.com profile to the GRCF Dashboard, which will later appear when customer access their thermofisher.com account/profile.
- 4. The profile creation/Dashboard linkage process may take up to 24-48 hours.

Once your thermofisher.com profile is successfully linked to JHU GRCF Dashboard, you will see the below menu when you log in to www.thermofisher.com

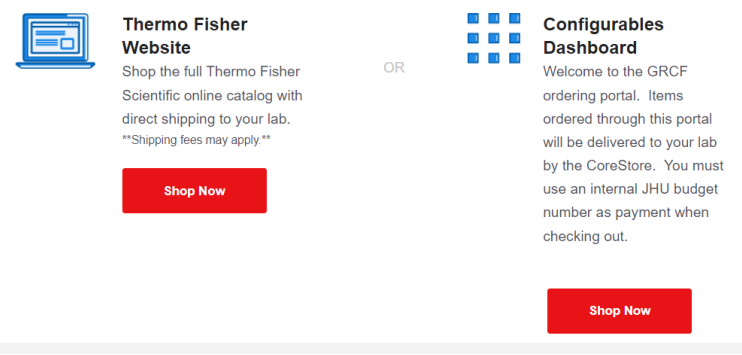

## Where do you want to go today?

For any support and inquiries, please reach out to your Biosciences Account Manager, Manny Paniagua: manuel.paniagua@thermofisher.com

## **Option 2: Self-service**

1. Go to the **thermofisher.com** homepage. Using the sign in drop down click on Register

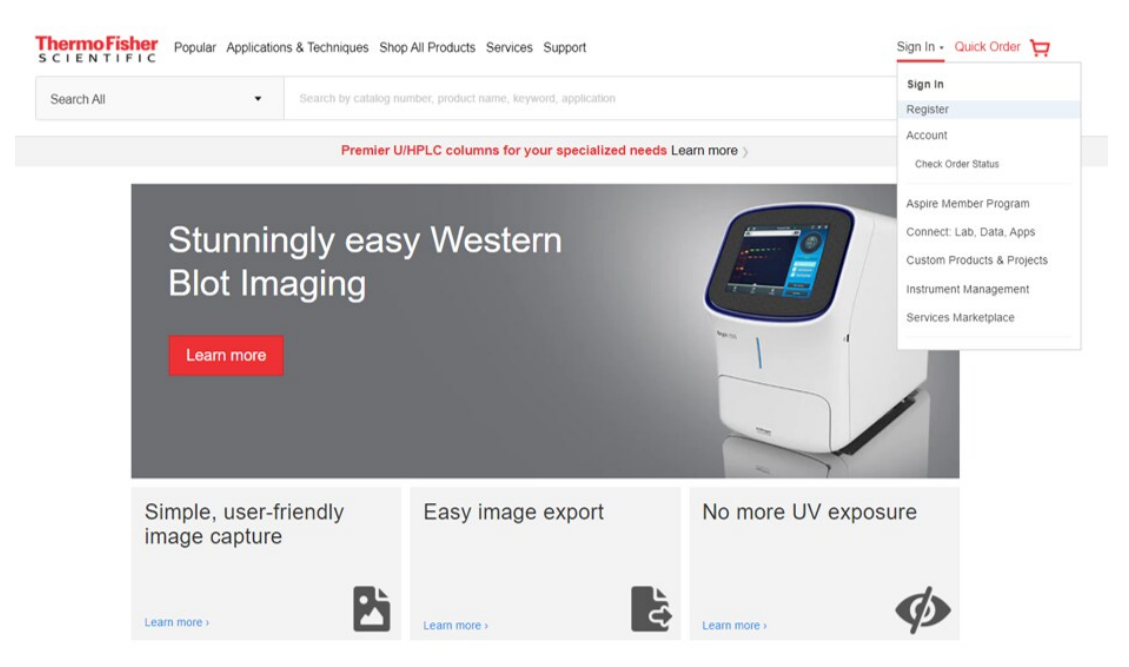

2. Fill-in your first name, last name, email and a password into the registration form.

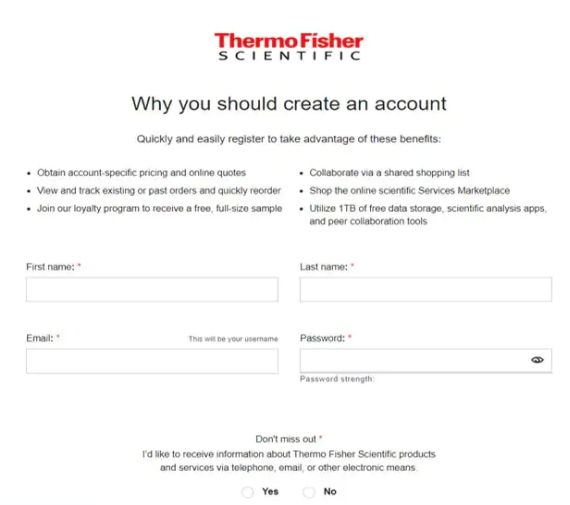

3. Select yes or no if you'd like to receive information about Thermo Fisher Scientific products and services.

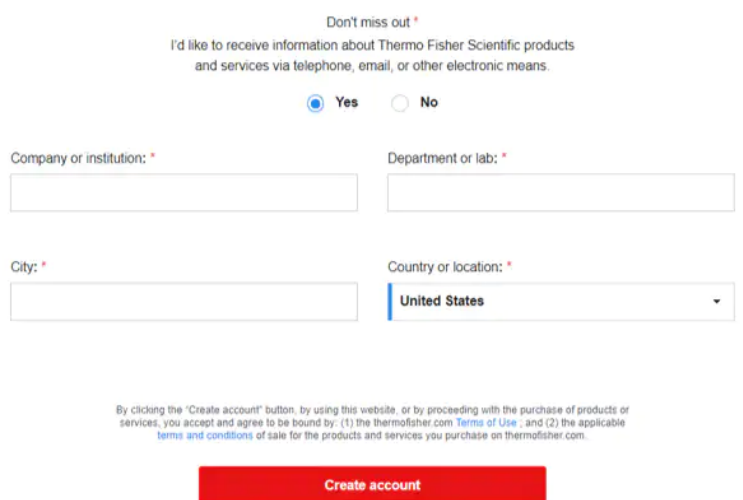

4. Link your institution's account with the following information (this is needed regardless if the customer intends to request access to the JHU GRCF Dashboard)

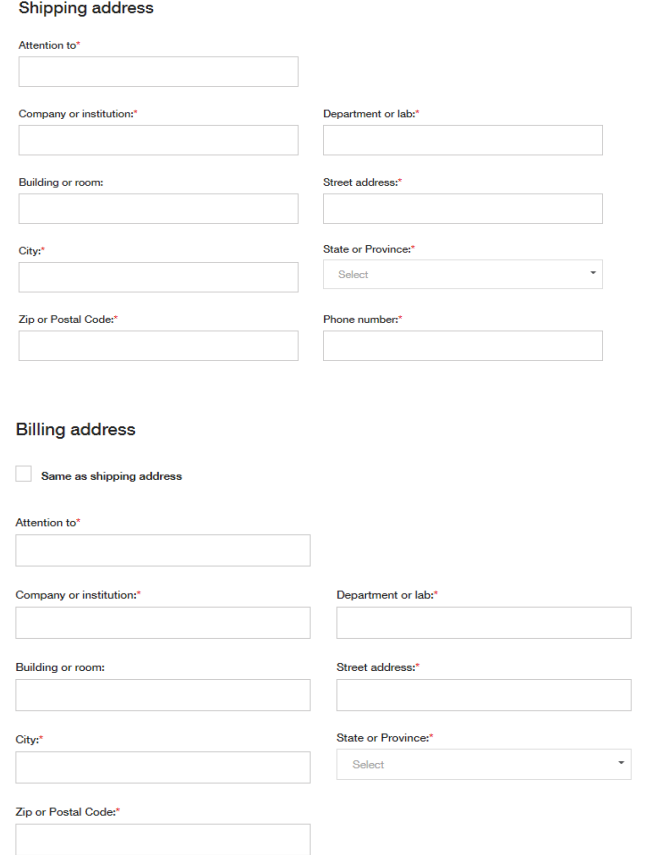

Ø **Once the new user profile has been created, next step is to link thermofisher.com profile to the GRCF Dashboard:** 

- **a.** Send your newly created thermofisher.com username (the email address used to create acct) to supplycenters@thermofisher.com requesting that your profile be linked to the custom JHU GRCF Dashboard
	- i. (Site Name: Johns Hopkins Univ GRCF Portal
	- ii. Site Ship To: JOHNS HOPKINS UNIV [69198998]

For any support and inquiries, please reach out to your Biosciences Account Manager, Manny Paniagua: manuel.paniagua@thermofisher.com